1) Right click the rdp file that you downloaded from https://kcc.krannert.purdue.edu/rdpconfig and choose Edit

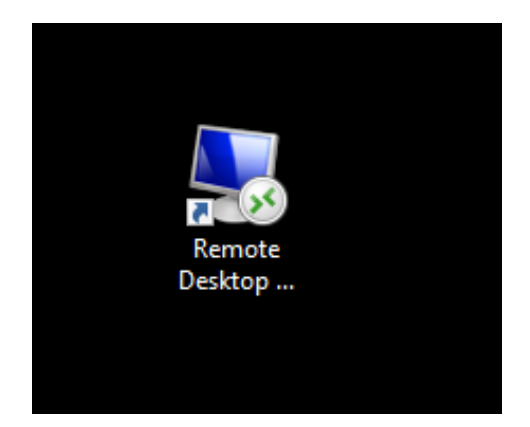

.

2) Within the Remote Desktop Menu, click on the **Local Resources** tab

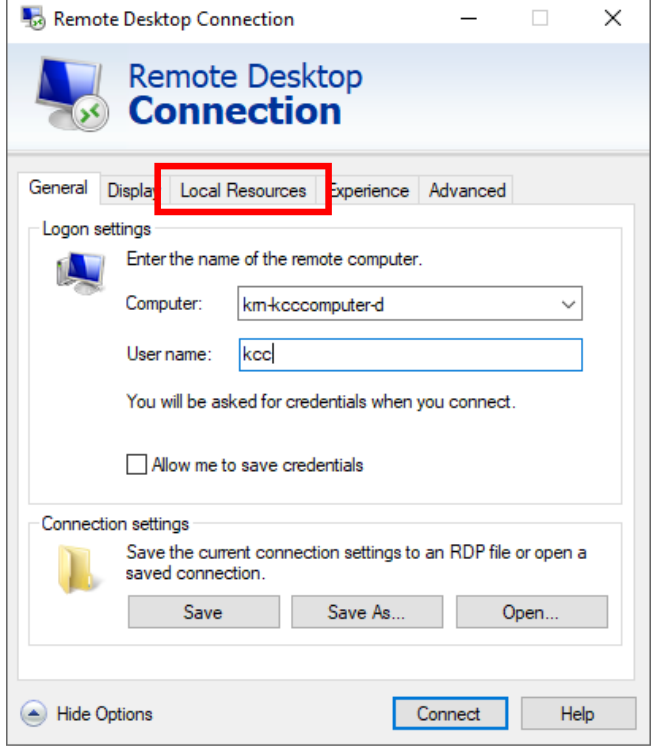

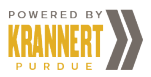

**3)** Within the Local Resources tab, click on the **Printers and Clipboard** boxes. This allows your remote desktop to print from your home printer.

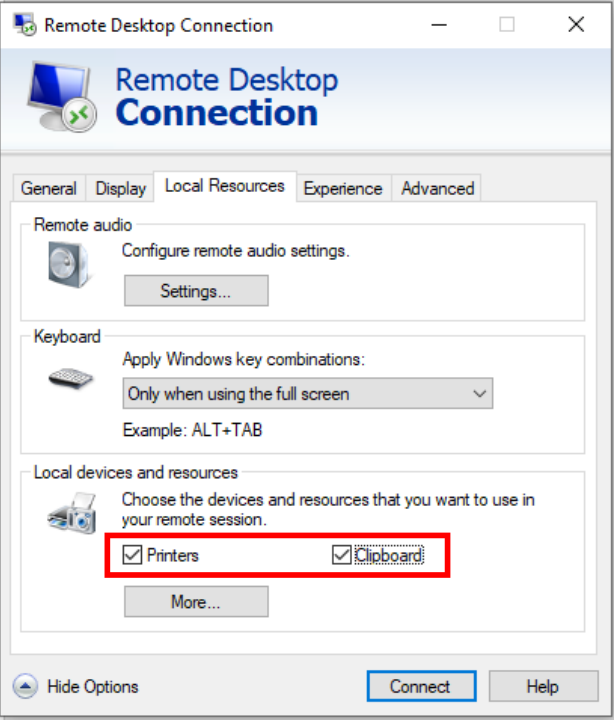

4) Click on the **General** Tab

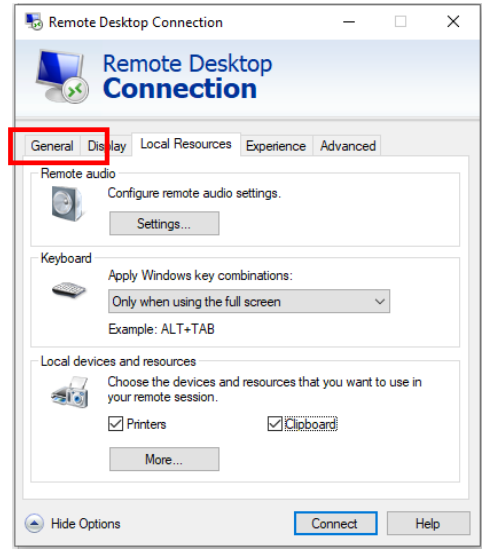

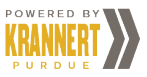

5) Within the General tab, click **Save** to save the setting

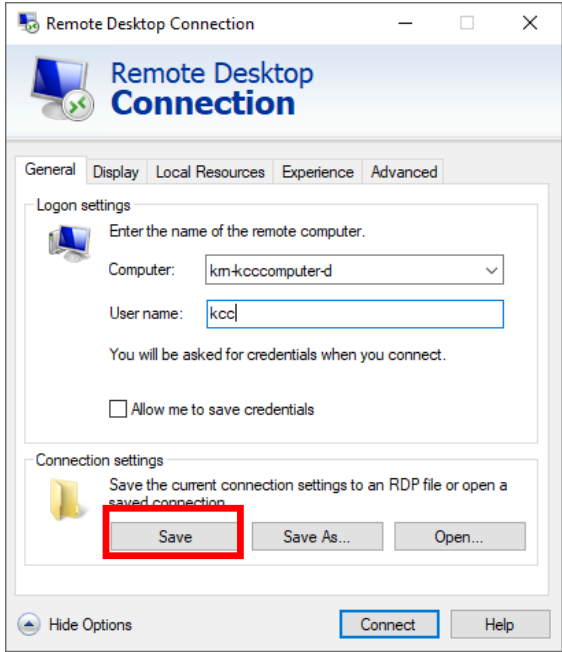

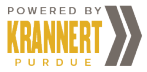